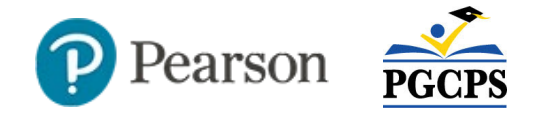

## **School-Level Reporting in Pearson Access**

A variety of reports are available to view school-level results for Bridging Diagnostics, FAST, Benchmarks and selected historical data.

**See also**: *Classroom-Level Reporting in Pearson Access*

## **What Data is Available Where?**

Reports in Pearson Access are available from three different areas depending on the student set. Due to the source of both the assessment files and data, as well as the variation in data on various assessment types, where you can run each assessment type varies.

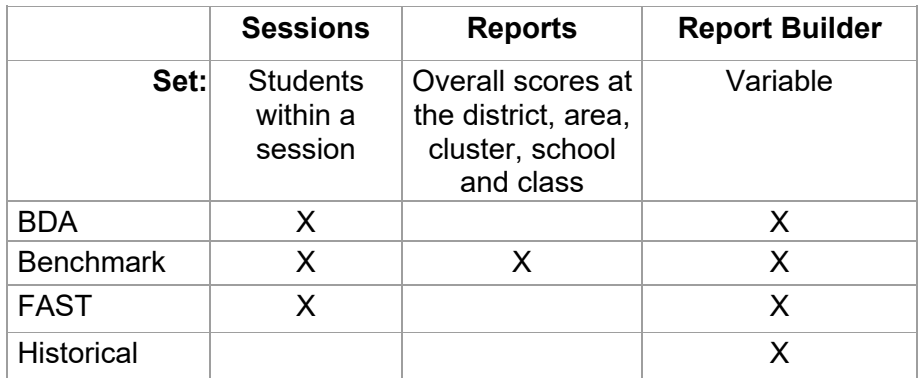

# **Reports Area Reports**

For the Benchmark category, view session reports from an overview screen that allows for comparison among numerous student sets.

1. In the left navigation column, click **Reports**

2. In the new browser tab which opens, select the current school year and then the assessment type

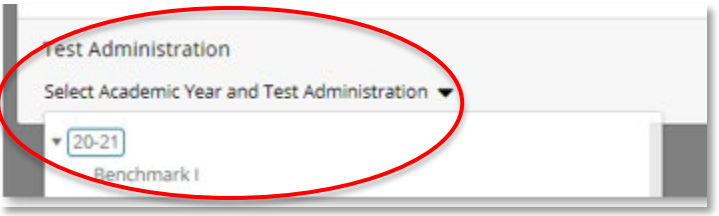

3. Optionally, click the gear icon in the top right of the screen to adjust how the report displays

The Achievement view, except at the student level, displays participation rate.

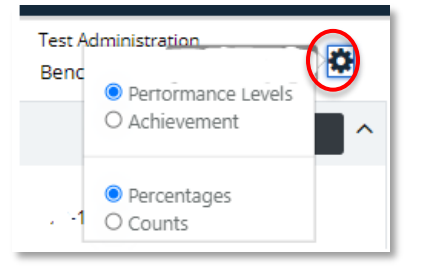

**Note**: 'Performance Level' is the generic term used throughout Pearson Access to refer to a range of scores in which a student or average for a group of students falls. These 'score groups' or 'percent correct performance categories' are designed to facilitate visual comparisons among sets of students and are in no way meant to be predictive or correlated to performance levels on other assessments.

4. In both ELA and Math, you can compare how the school did to the cluster, area and district as a whole

To compare classes within a school, in the school level row click the ellipsis and select 'Classes.' All classes for which student results are available are displayed below the school row. You can also view by grade, demographics or test, and then drill down further until reaching the student level.

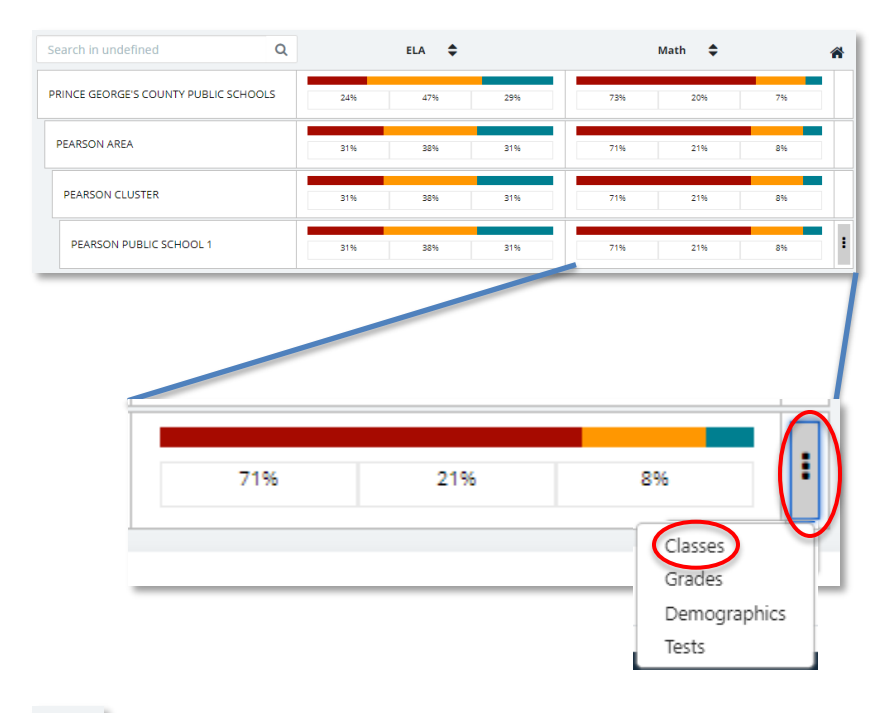

At any time, click the **Home** icon on the summary to clear filters and return to the default view.

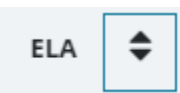

Sort performance by class, grade or test using the arrows for either ELA or Math.

5. Click a bar chart to view a student count in a pop-up window

In the performance level view, each number below a color band indicates the percent of students falling in the designated score range (cut scores area at the top of the report); click a bar chart to view the number of students represented in each range.

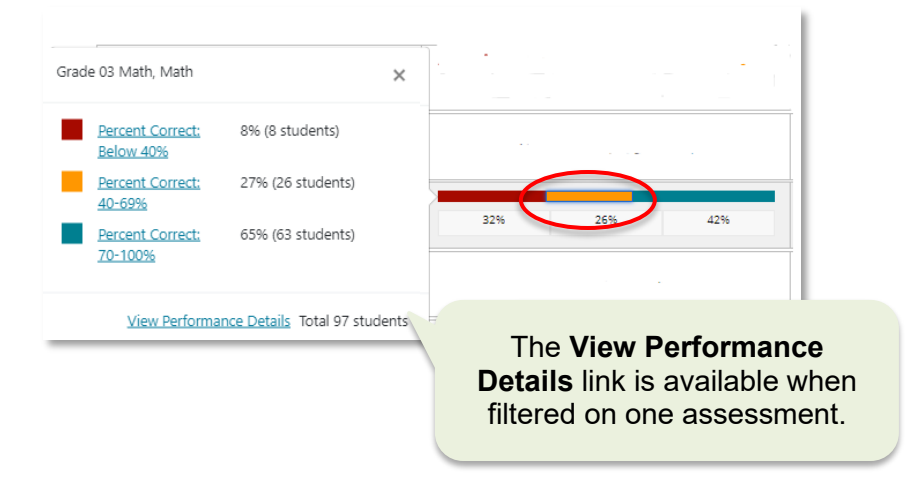

- 6. In the new window, click **View Performance Details**
- 7. Make sure **View All** is selected, unless you want to view students within only one score range

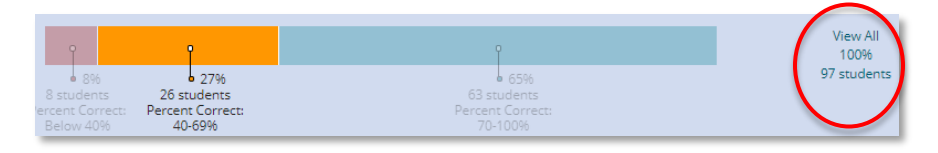

8. Select a report type to view the report below the filters

These are the same report types available from a session, the only difference is that for benchmarks, all students at the school can be displayed for one test. For additional details about the various report types available, refer to *Classroom-Level Reporting in Pearson Access.*

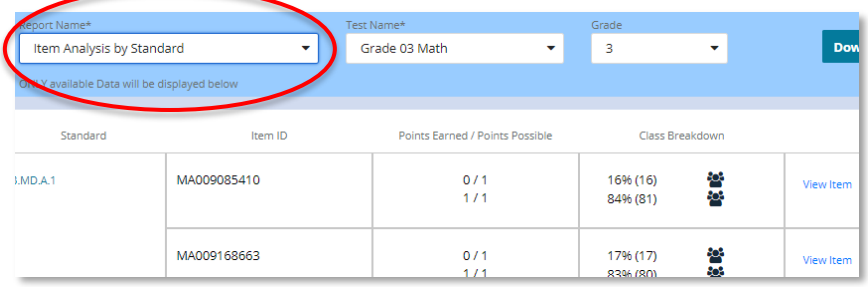

### **A Note About Spanish Items**

An '\_ES' after an Item ID indicates that there is a separate Spanish version of the item. When you see two items with the same beginning number but one having ES one is the English and one is the Spanish version. Report Builder shows performance related to the standard by test form and doesn't show the individual item ID.

# **Dynamic Reporting in Report Builder**

In Report Builder, there are a variety of options for tailoring what data will appear in your results. For reports available in Report Builder you will see results for students the day after they submit their test. As a best practice, make needed selections starting at the top of the page.

#### *To run a Roster Report*:

1. Click **Report Builder**; a new tab opens

魂 Report Builder 2. Optionally, start by filtering the student set at the school to only include students in certain course(s), grade level(s), etc.

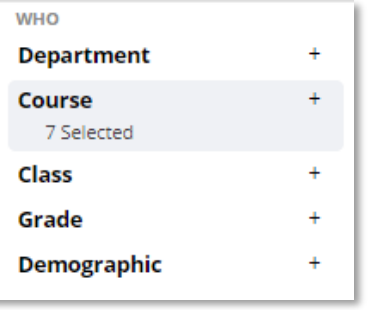

Note that the roster and individual student reports are not available district-wide and require filtering on an area, if applicable.

3. On the left, each data point with a red asterisk is required: to make a selection, click the + icon

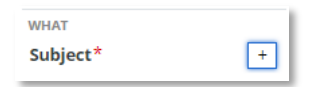

If a filter is NOT required, you don't need to make a selection to include all available options; only add a filter to limit the results.

4. For each needed filter, select the desired data and click **Confirm**

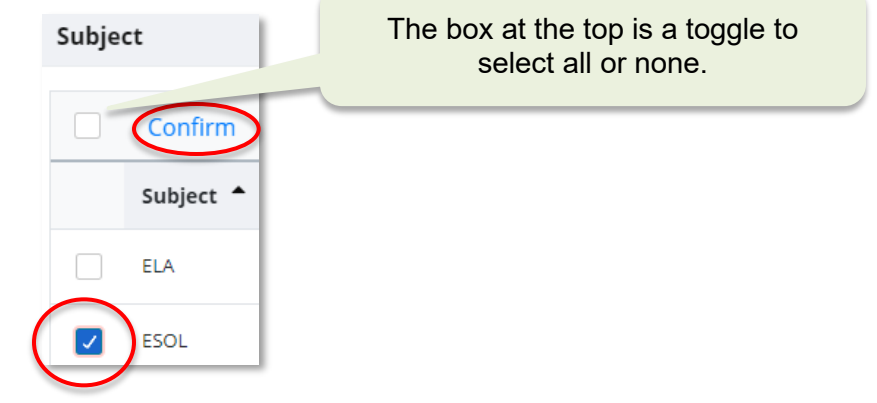

5. In the 'How' section, filter on current year for Benchmark, FAST or DBA; choose last year for historical data

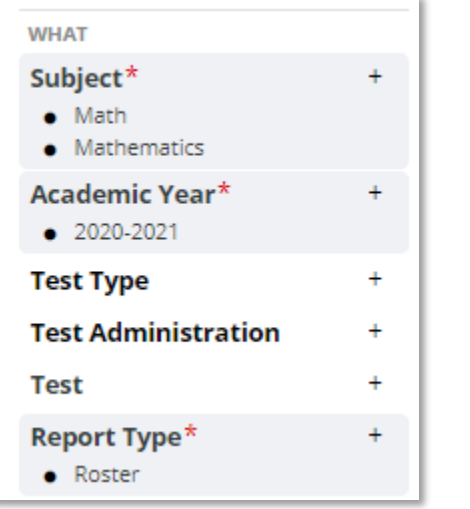

6. After selecting the 'Roster' as the Report Type, the 'how' section appears

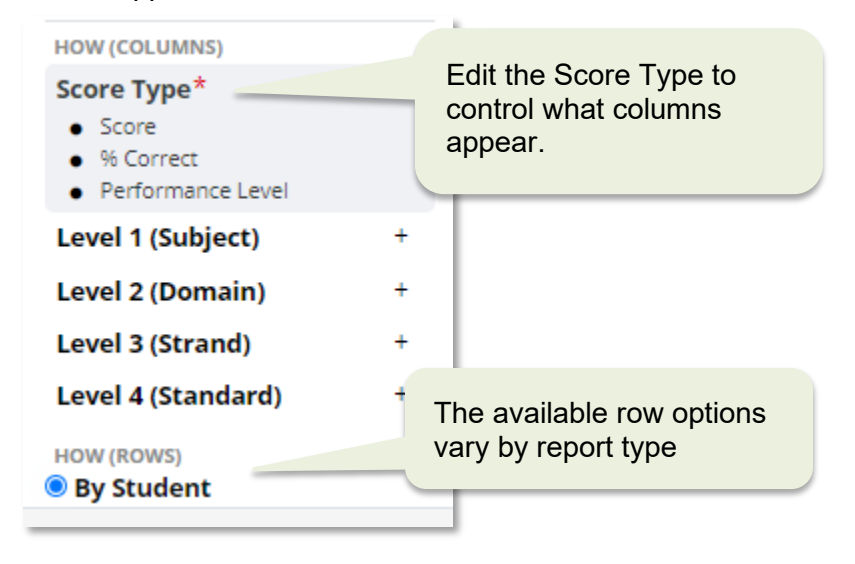

7. Once all required fields have selections and you have added any desired additional filters, click **Get Report**

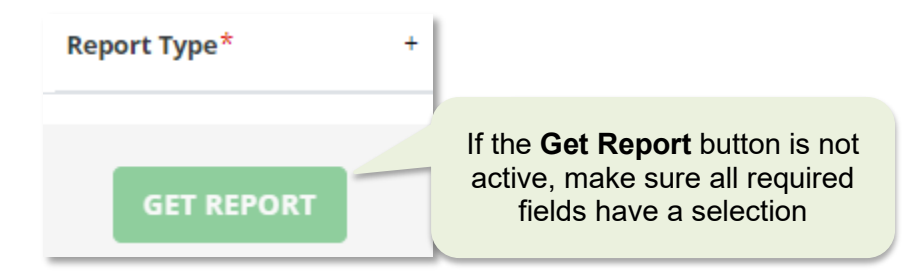

8. You can adjust the report as necessary by adding or removing filters, and then clicking **Get Report**.

For example, to view the roster report at the standard level, add levels to the desired level of 'granularity.' You can skip straight to Level 4 to include the most specific results available.

To view results by standard across a grade level, as in this 4<sup>th</sup> grade summary example with Level 3 added, filter on a grade level in the Who section and also view by grade level in the How section.

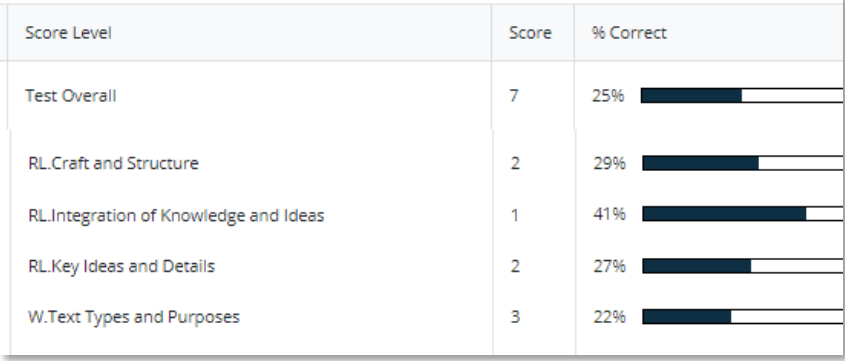

### **Viewing the Roster Report**

The Roster Report by Student will display the percent correct by student in alphabetical order for the group and test(s) selected.

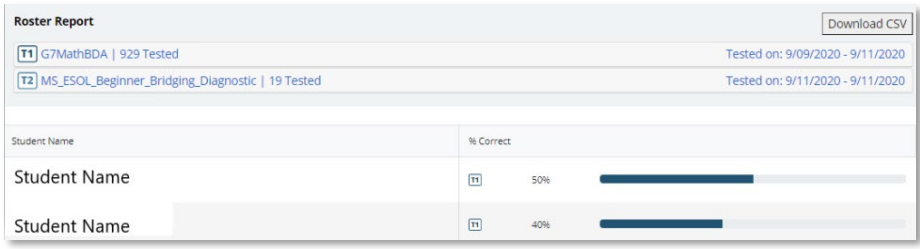

If multiple tests are selected, use the key to tell them apart on the report; students with results for multiple tests will have a bar for each test

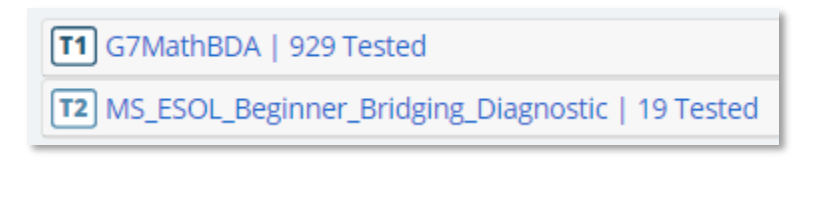

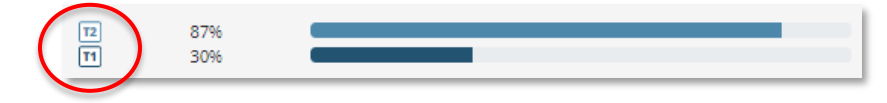

At the bottom of the page, you can select how many students to display per page and advance to the next page

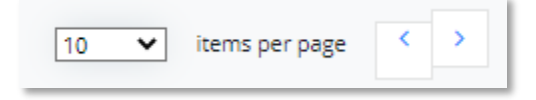

• Expand the report key to see the points possible for each standard on the assessment; because standards 'roll up', the number of points may add up to higher than the total point value

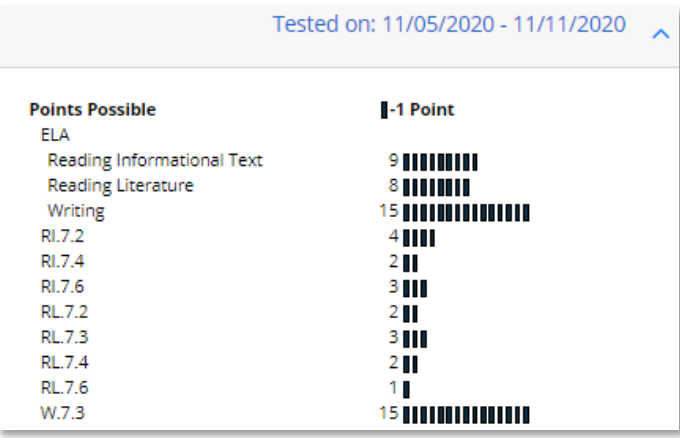

• The report can be exported with the **Download CSV** link; it may take a short moment to appear

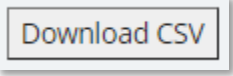

• When viewing at the standard level, expand the results for any student to view the percent correct for each level of the standards hierarchy

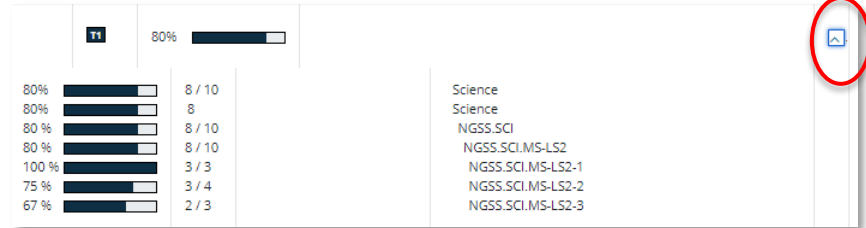

### **Running the Summary Report**

When choosing 'Summary' for Report Type, you have a few options for how to split out the results. Currently, 'by grade' displays students by the test level, not the student enrollment grade. You can filter on a specific grade level, courses, subject, etc., in the Who and What sections. As a best practice, include Score Type = 'Count'.

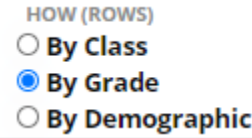

#### **Running Historical Reports**

Currently available historical data includes Access, PSAT 8-9, PSAT-MNSQT, ACT, SAT and AP. When running a historical report for a prior academic year, be sure to check 'Multi' as a subject, and the prior year for Academic Year.